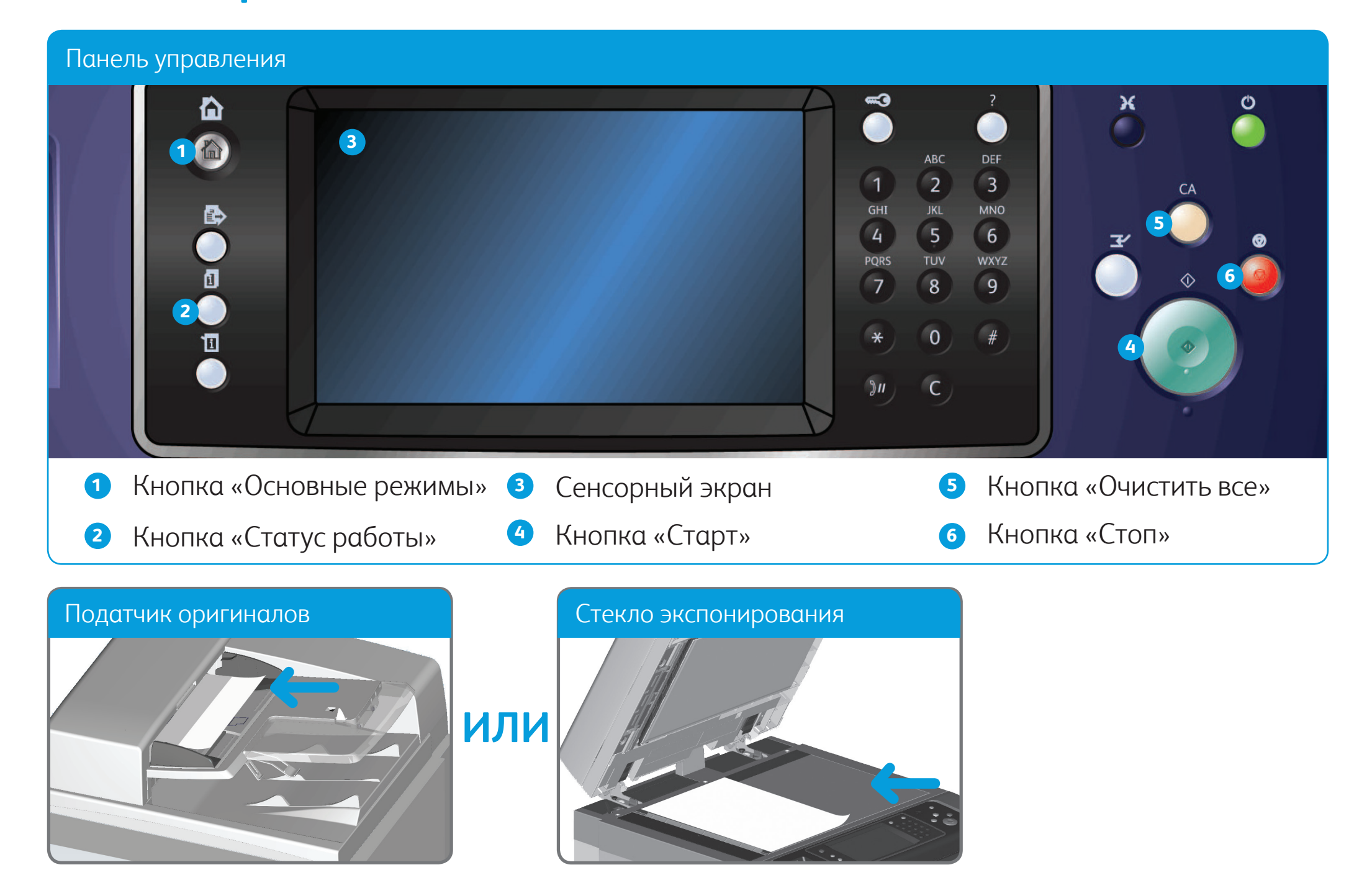

© Корпорация Xerox, 2012 г. Все права защищены. XEROX®, XEROX и фигуративный знак® являются товарными знаками корпорации Xerox Corporation в США и других странах. IG120003

- 1. Вложите оригиналы лицевой стороной вверх во входной лоток податчика. Отрегулируйте положение направляющей, чтобы она слегка касалась оригиналов, **или** поднимите податчик оригиналов. Поместите оригинал лицевой стороной вниз на стекло экспонирования и совместите его со стрелкой в левом верхнем углу. Закройте податчик оригиналов.
- 2. Нажмите кнопку **Очистить все (CА)**, чтобы отменить все предыдущие настройки.
- 3. Нажмите кнопку **Основные режимы** на панели управления.
- 4. Нажмите кнопку **Копирование** на сенсорном экране.
- 5. При необходимости перейдите на вкладку **Копирование**. Данная вкладка обычно открывается при выборе режима копирования.
- 
- 6. Выберите нужные настройки.
- 7. Введите количество отпечатков с цифровой клавиатуры на панели управления.
- 8. Чтобы начать сканирование оригинала, нажмите кнопку **Старт** на панели управления.

**Дополнительная информация** См. руководства пользователя на сайте http://www.support.xerox.com

# Копирование

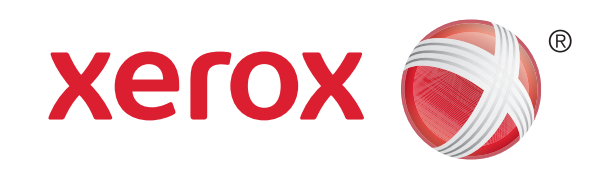

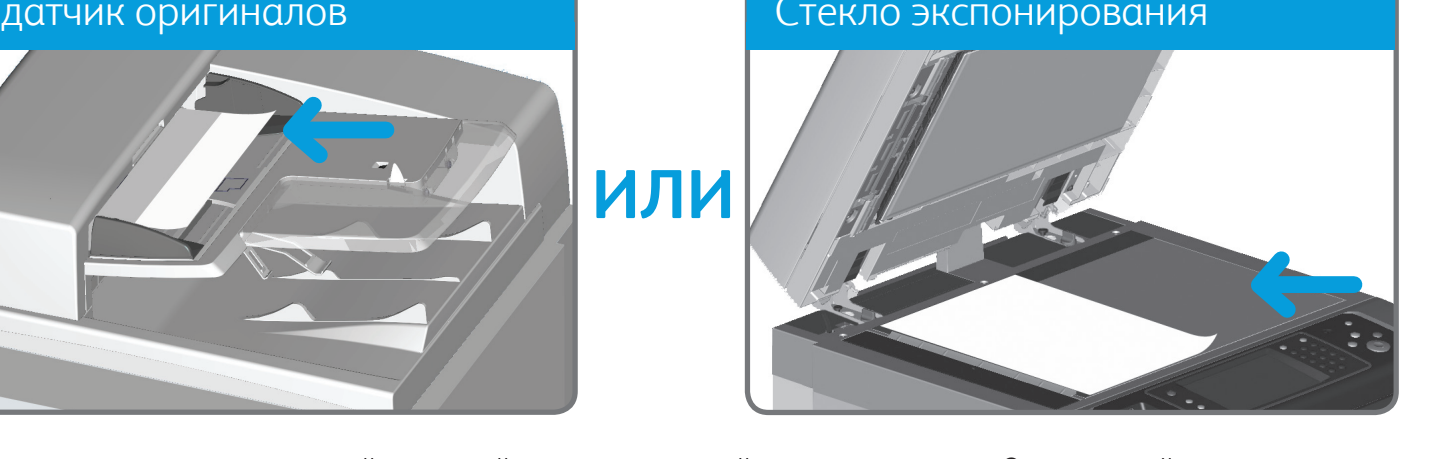

#### Панель управления  $\triangleleft$ ⋒ **3 1** ABC **DEF**  $\boxed{2}$  $\overline{\mathbf{3}}$  $\mathbf{1}$ GHI  ${\rm JKL}$ **MNO 5**  $\overline{4}$ 5  $6\overline{6}$ TUV WXYZ **PORS**  $\overline{0}$ **6**  $8\phantom{1}$ 9 **2**  $\overline{0}$  $#$  $\mathbf{E}$ **4**  $\sum$ C **<sup>1</sup>** Кнопка «Основные режимы» **<sup>3</sup>** Сенсорный экран **<sup>5</sup>** Кнопка «Очистить все» **<sup>2</sup>** Кнопка «Статус работы» **<sup>4</sup>** Кнопка «Старт» **<sup>6</sup>** Кнопка «Стоп» Податчик оригиналов Стекло экспонирования

# Отправка факса

- 1. Вложите оригиналы лицевой стороной вверх во входной лоток податчика. Отрегулируйте положение направляющей, чтобы она слегка касалась оригиналов, **или** поднимите податчик оригиналов. Поместите оригинал лицевой стороной вниз на стекло экспонирования и совместите его со стрелкой в левом верхнем углу. Закройте податчик оригиналов.
- 2. Нажмите кнопку **Очистить все (CА)**, чтобы отменить все предыдущие настройки.
- 3. Нажмите кнопку **Основные режимы** на панели управления.
- 4. Нажмите кнопку **Факс** на сенсорном экране.
- 5. При необходимости перейдите на вкладку **Факс**. Данная вкладка обычно открывается при выборе режима факса.
- 6. Введите номер факса получателя с цифровой или экранной клавиатуры в поле **Введите номер факса**.
- 7. Нажмите кнопку **Добавить**. Чтобы отправить документ нескольким получателям, введите дополнительные данные поочередно для каждого получателя, каждый раз нажимая кнопку **Добавить**.
- 8. Для сохранения введенных данных нажмите кнопку **Закрыть**.
- 9. Выберите нужные настройки.
- 10. Чтобы начать сканирование оригинала, нажмите кнопку **Старт** на панели управления.

© Корпорация Xerox, 2012 г. Все права защищены. XEROX®, XEROX и фигуративный знак® являются товарными знаками корпорации Xerox Corporation в США и других странах. IG120003

**Дополнительная информация** См. руководства пользователя на сайте http://www.support.xerox.com

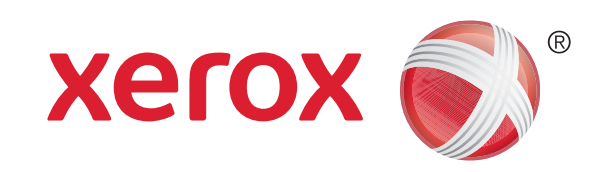

#### Панель управления  $\triangleleft$ ⋒ **3 1** ABC **DEF**  $\boxed{2}$  $\overline{\mathbf{3}}$  $\mathbf{1}$ GHI **JKL MNO 5**  $\overline{4}$ 5  $6\overline{6}$ TUV WXYZ **PORS**  $\overline{0}$ **6**  $8$ 9 **2**  $\overline{0}$ ū **4**  $\sum$ C **<sup>1</sup>** Кнопка «Основные режимы» **<sup>3</sup>** Сенсорный экран **<sup>5</sup>** Кнопка «Очистить все» **<sup>2</sup>** Кнопка «Статус работы» **<sup>4</sup>** Кнопка «Старт» **<sup>6</sup>** Кнопка «Стоп» Податчик оригиналов Стекло экспонирования **ИЛИ**

# Отправка факса через факс-сервер

- 1. Вложите оригиналы лицевой стороной вверх во входной лоток податчика. Отрегулируйте положение направляющей, чтобы она слегка касалась оригиналов, **или** поднимите податчик оригиналов. Поместите оригинал лицевой стороной вниз на стекло экспонирования и
- совместите его со стрелкой в левом верхнем углу. Закройте податчик оригиналов.
- 2. Нажмите кнопку **Очистить все (CА)**, чтобы отменить все предыдущие настройки.
- 3. Нажмите кнопку **Основные режимы** на панели управления.
- 4. Нажмите кнопку **Факс-сервер**.
- 5. При необходимости перейдите на вкладку **Факс-сервер**. Данная вкладка обычно открывается при выборе режима факс-сервера.
- 6. Введите номер факса получателя с цифровой или экранной клавиатуры в поле **Введите номер факса**.
- 7. Нажмите кнопку **Добавить**. Чтобы отправить документ нескольким получателям, введите дополнительные данные поочередно для каждого получателя, каждый раз нажимая кнопку **Добавить**.
- 8. Для сохранения введенных данных нажмите кнопку **Закрыть**.
- 9. Выберите нужные настройки.
- 10. Чтобы начать сканирование оригинала, нажмите кнопку **Старт** на панели управления.

**Дополнительная информация** См. руководства пользователя на сайте http://www.support.xerox.com

© Корпорация Xerox, 2012 г. Все права защищены. XEROX®, XEROX и фигуративный знак® являются товарными знаками корпорации Xerox Corporation в США и других странах. IG120003

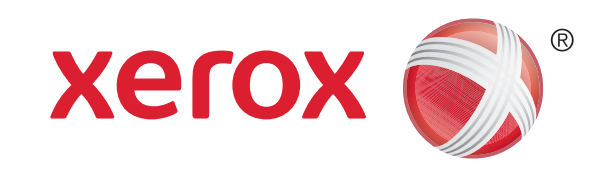

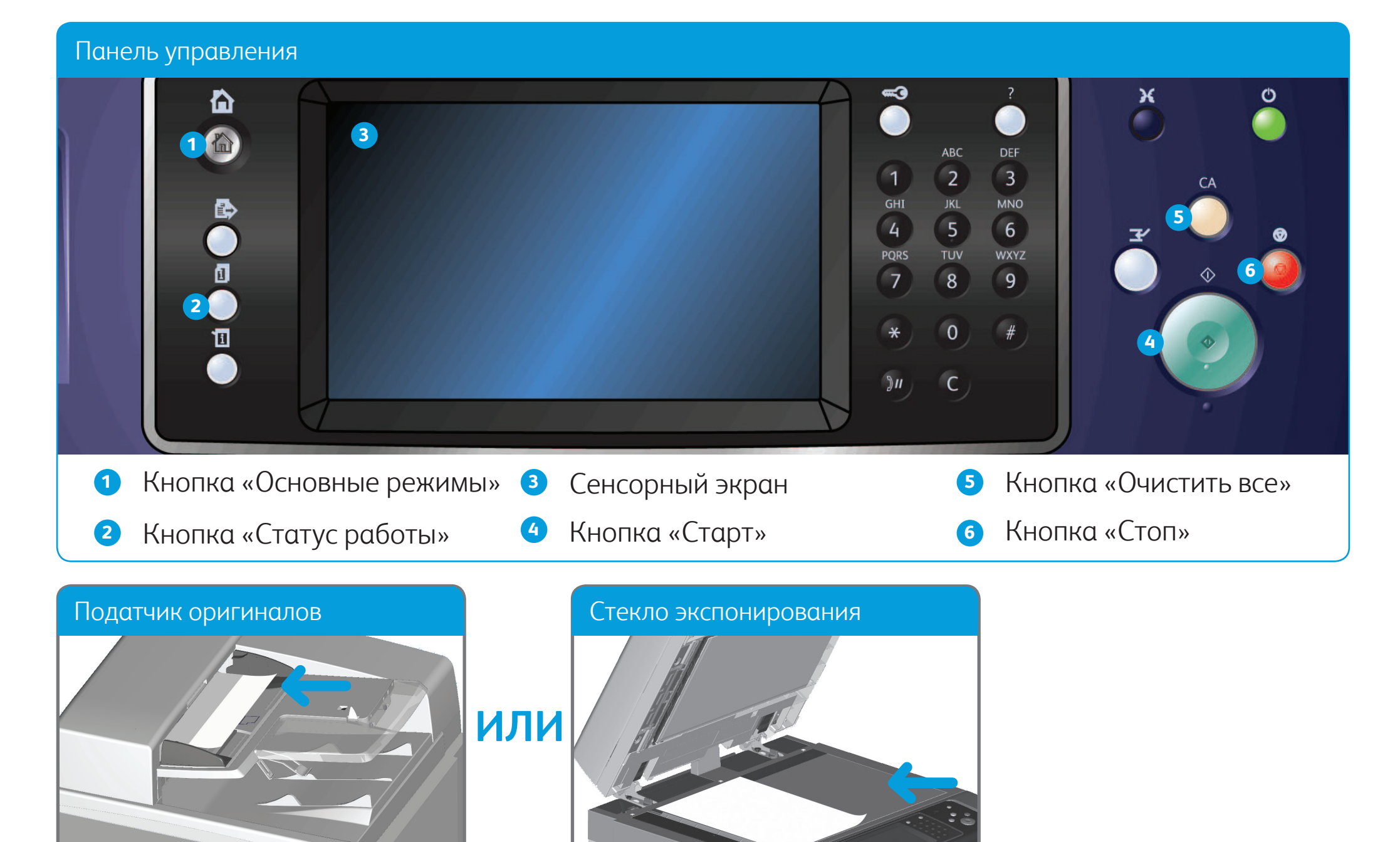

# Отправка интернет-факса

- 1. Вложите оригиналы лицевой стороной вверх во входной лоток податчика. Отрегулируйте положение направляющей, чтобы она слегка касалась оригиналов, **или** поднимите податчик оригиналов. Поместите оригинал лицевой стороной вниз на стекло экспонирования и совместите его со стрелкой в левом верхнем углу. Закройте податчик оригиналов.
- 2. Нажмите кнопку **Очистить все (CА)**, чтобы отменить все предыдущие настройки.
- 3. Нажмите кнопку **Основные режимы** на панели управления.
- 4. Нажмите кнопку **Интернет-факс**.
- 5. При необходимости перейдите на вкладку **Интернет-факс**. Данная вкладка обычно открывается при выборе режима интернет-факса.
- 6. Нажмите кнопку **Новый получатель...**.
- 7. Введите адрес электронной почты получателя с экранной клавиатуры.
- 8. Нажмите кнопку **Добавить**. Чтобы отправить документ нескольким получателям, введите дополнительные данные поочередно для каждого получателя, каждый раз нажимая кнопку **Добавить**.
- 9. Для сохранения введенных данных нажмите кнопку **Закрыть**.
- 10. Выберите нужные настройки.
- 11. Чтобы начать сканирование оригинала, нажмите кнопку **Старт** на панели управления.

**Дополнительная информация** См. руководства пользователя на сайте http://www.support.xerox.com

© Корпорация Xerox, 2012 г. Все права защищены. XEROX®, XEROX и фигуративный знак® являются товарными знаками корпорации Xerox Corporation в США и других странах. IG120003

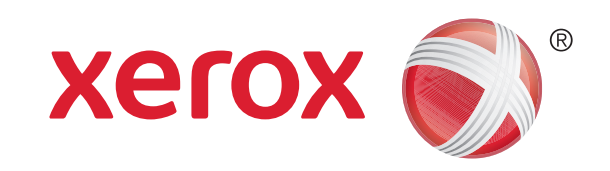

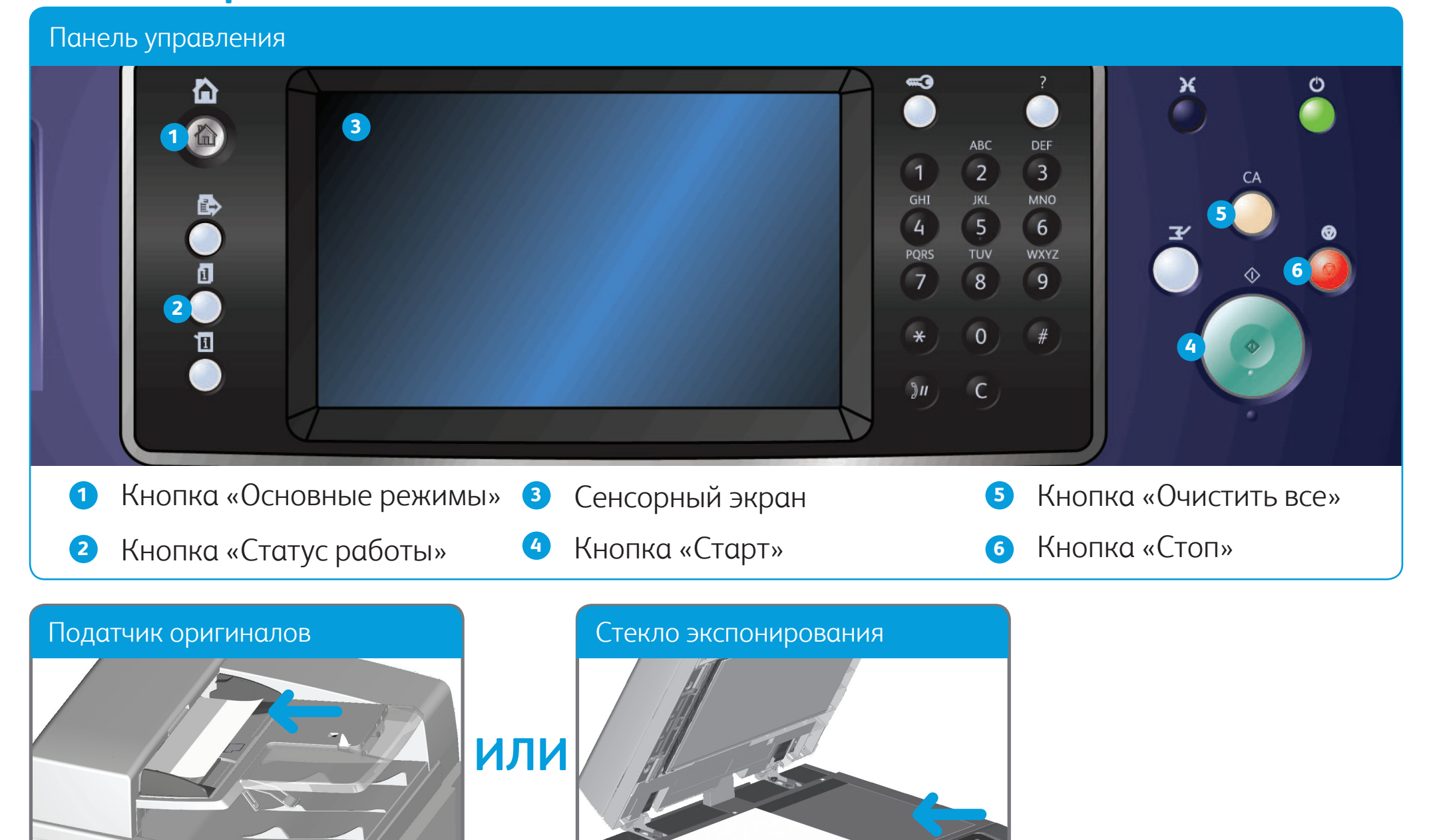

# Отправка сообщения по электронной почте

- 1. Вложите оригиналы лицевой стороной вверх во входной лоток податчика. Отрегулируйте положение направляющей, чтобы она слегка касалась оригиналов, **или** поднимите податчик оригиналов. Поместите оригинал лицевой стороной вниз на стекло экспонирования и совместите его со стрелкой в левом верхнем углу. Закройте податчик оригиналов.
- 2. Нажмите кнопку **Очистить все (CА)**, чтобы отменить все предыдущие настройки.
- 3. Нажмите кнопку **Основные режимы** на панели управления.
- 4. Нажмите кнопку **Эл. почта** на сенсорном экране.
- 5. При необходимости перейдите на вкладку **Эл. почта**. Данная вкладка обычно открывается при выборе режима электронной почты.
- 6. Нажмите кнопку **Новый получатель...**.
- 7. Введите адрес электронной почты получателя с клавиатуры на сенсорном экране.
- 8. Нажмите кнопку **Добавить**.
- 9. Для сохранения введенных данных нажмите кнопку **Закрыть**.
- 10. Выберите нужные настройки.
- 11. Чтобы начать сканирование оригинала, нажмите кнопку **Старт** на панели управления.

**Дополнительная информация** См. руководства пользователя на сайте http://www.support.xerox.com

© Корпорация Xerox, 2012 г. Все права защищены. XEROX®, XEROX и фигуративный знак® являются товарными знаками корпорации Xerox Corporation в США и других странах. IG120003

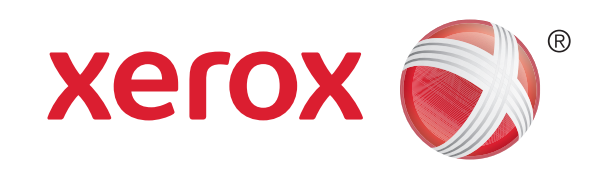

- 1. Нажмите кнопку **Основные режимы** на панели управления.
- 2. Нажмите кнопку **Печать с** на сенсорном экране.
- 3. Нажмите кнопку **Сохраненные работы...** на сенсорном экране. Отобразятся папки с сохраненными работами.
- 4. Выберите нужную папку.
- 5. Выберите сохраненную работу. Для прокрутки списка и перехода к работе используйте кнопки со стрелками «вверх» и «вниз».
- 6. Выберите нужные настройки.
- 7. Чтобы начать печать работы, нажмите кнопку **Старт** на панели управления.

# Сохранение и повторная печать работ

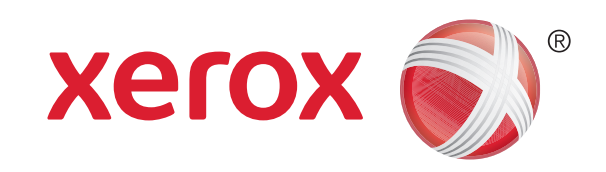

## Xerox® WorkCentre™ 5845/5855/5865/5875/5890

- 1. Откройте на компьютере документ для печати.
- 2. Выберите в списке драйверов принтера драйвер Xerox.
- 3. Откройте окно свойства драйвера принтера.
- 4. При необходимости перейдите на вкладку **Опции печати**. Данная вкладка обычно активна, когда открывается окно драйвера принтера.
- 5. В раскрывающемся меню **Тип работы** выберите вариант **Сохраненная работа**.
- 6. В меню **Сохранить как** выберите папку для сохранения работы.
- 7. Нажмите кнопку **OK**.
- 8. Выберите нужные настройки.
- 9. Нажмите кнопку **OK** для сохранения настроек.
- 10. Нажмите кнопку для подтверждения в зависимости от приложения. В большинстве приложений следует нажать кнопку **OK** или **Печать**.

**Дополнительная информация** См. руководства пользователя на сайте http://www.support.xerox.com

© Корпорация Xerox, 2012 г. Все права защищены. XEROX®, XEROX и фигуративный знак® являются товарными знаками корпорации Xerox Corporation в США и других странах. IG120003

#### **Повторная печать сохраненных работ**

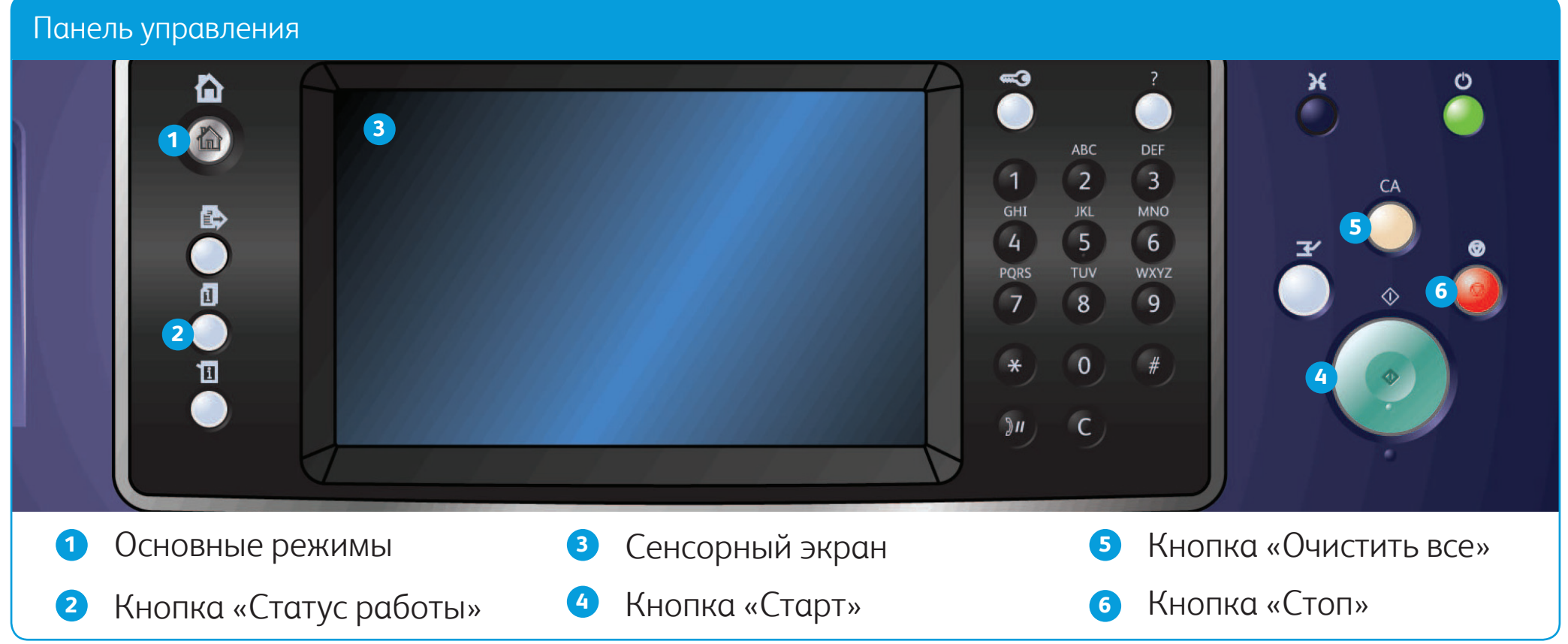

#### **Сохранение работ с помощью драйвера принтера**

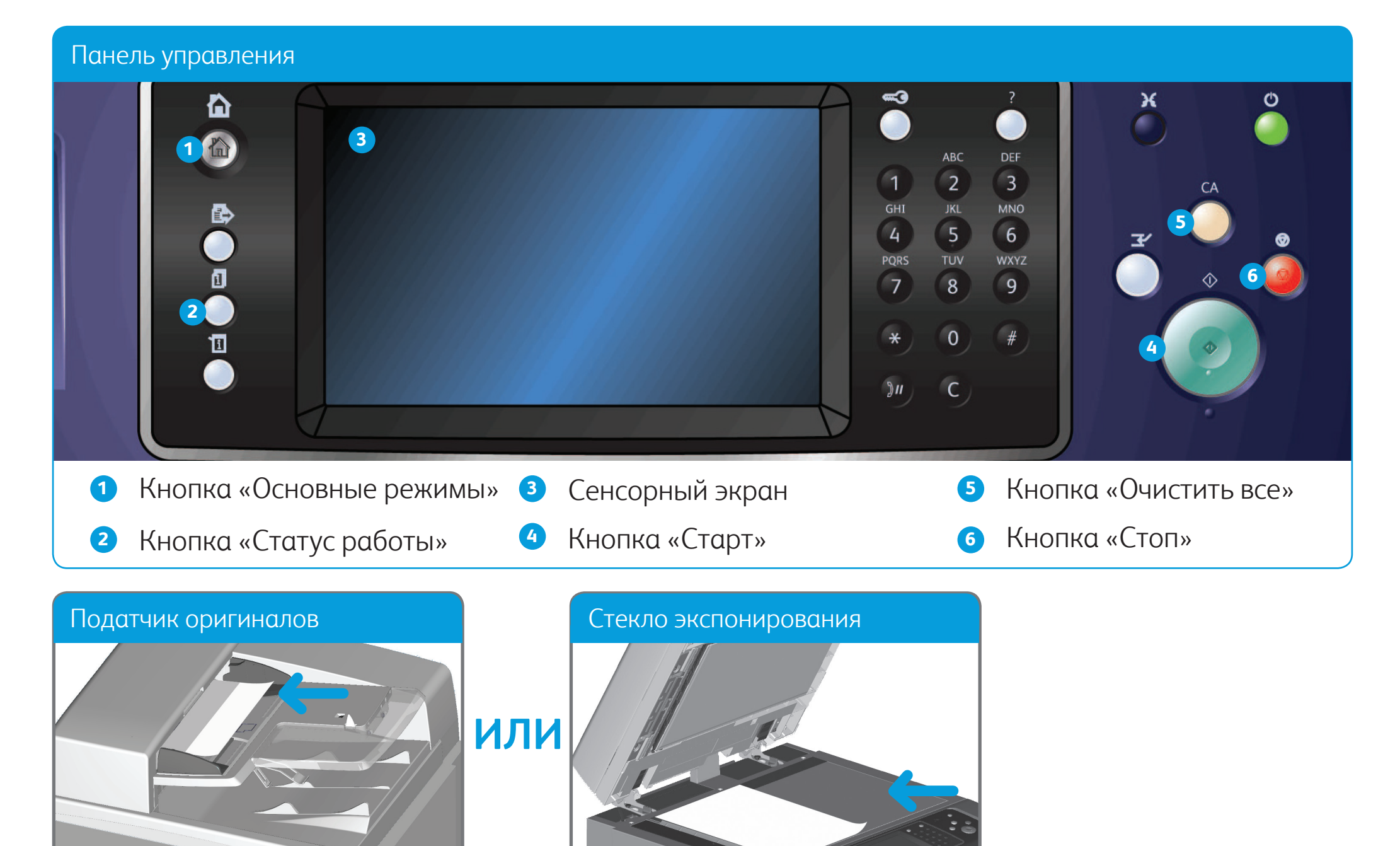

# Сетевое сканирование

- 1. Вложите оригиналы лицевой стороной вверх во входной лоток податчика. Отрегулируйте положение направляющей, чтобы она слегка касалась оригиналов, **или** поднимите податчик оригиналов. Поместите оригинал лицевой стороной вниз на стекло экспонирования и совместите его со стрелкой в левом верхнем углу. Закройте податчик оригиналов.
- 2. Нажмите кнопку **Очистить все (CА)**, чтобы отменить все предыдущие настройки.
- 3. Нажмите кнопку **Основные режимы** на панели управления.
- 4. Нажмите кнопку **Процедура сканирования** на сенсорном экране.
- 5. При необходимости перейдите на вкладку **Процедура сканирования**. Данная вкладка обычно открывается при выборе процедуры сканирования.
- 6. Выберите тип шаблона в раскрывающемся меню **Все шаблоны**.
- 7. Выберите в списке нужный шаблон.
- 8. Выберите нужные настройки.
- 9. Чтобы начать сканирование оригинала, нажмите кнопку **Старт** на панели управления. **Дополнительная информация**

См. руководства пользователя на сайте http://www.support.xerox.com

© Корпорация Xerox, 2012 г. Все права защищены. XEROX®, XEROX и фигуративный знак® являются товарными знаками корпорации Xerox Corporation в США и других странах. IG120003

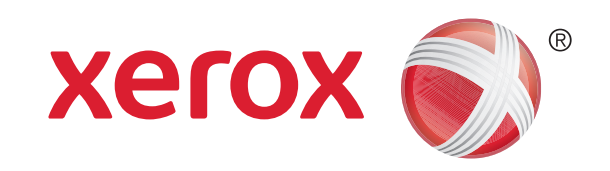

# Общее описание аппарата

В зависимости от конфигурации аппарата могут быть доступны следующие функции.

**Дополнительная информация** См. руководства пользователя на сайте

http://www.support.xerox.com

© Корпорация Xerox, 2012 г. Все права защищены. XEROX®, XEROX и фигуративный знак® являются товарными знаками корпорации Xerox Corporation в США и других странах. IG120003

Основные режимы

Режимы

Статус работы

Статус машины

Сенсорный экран

Вход в систему и выход

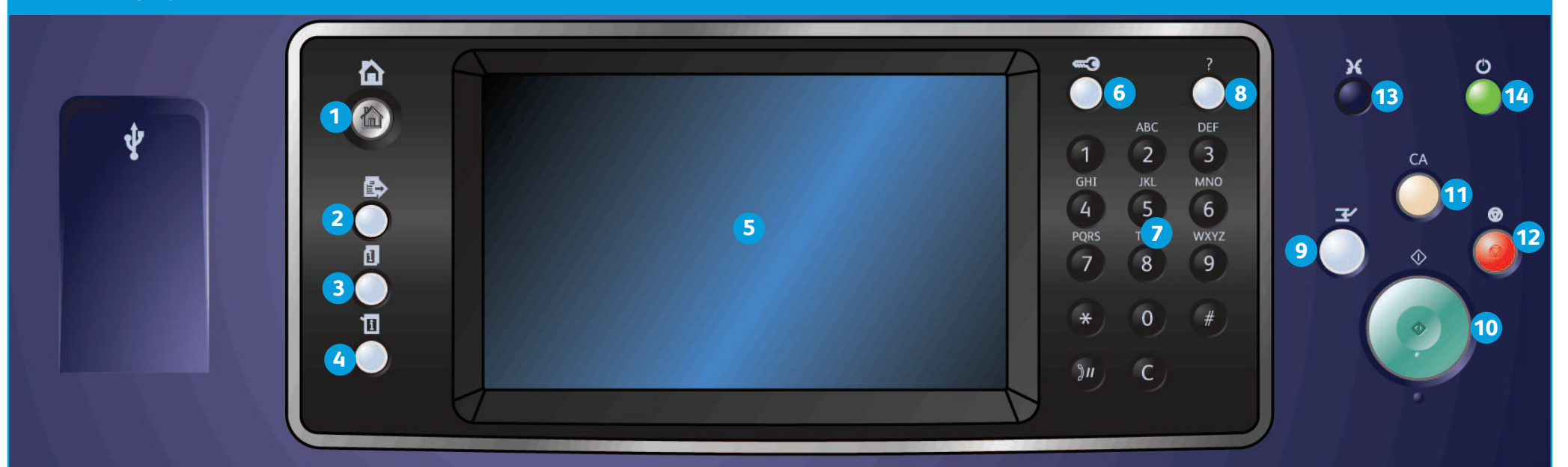

### Панель управления

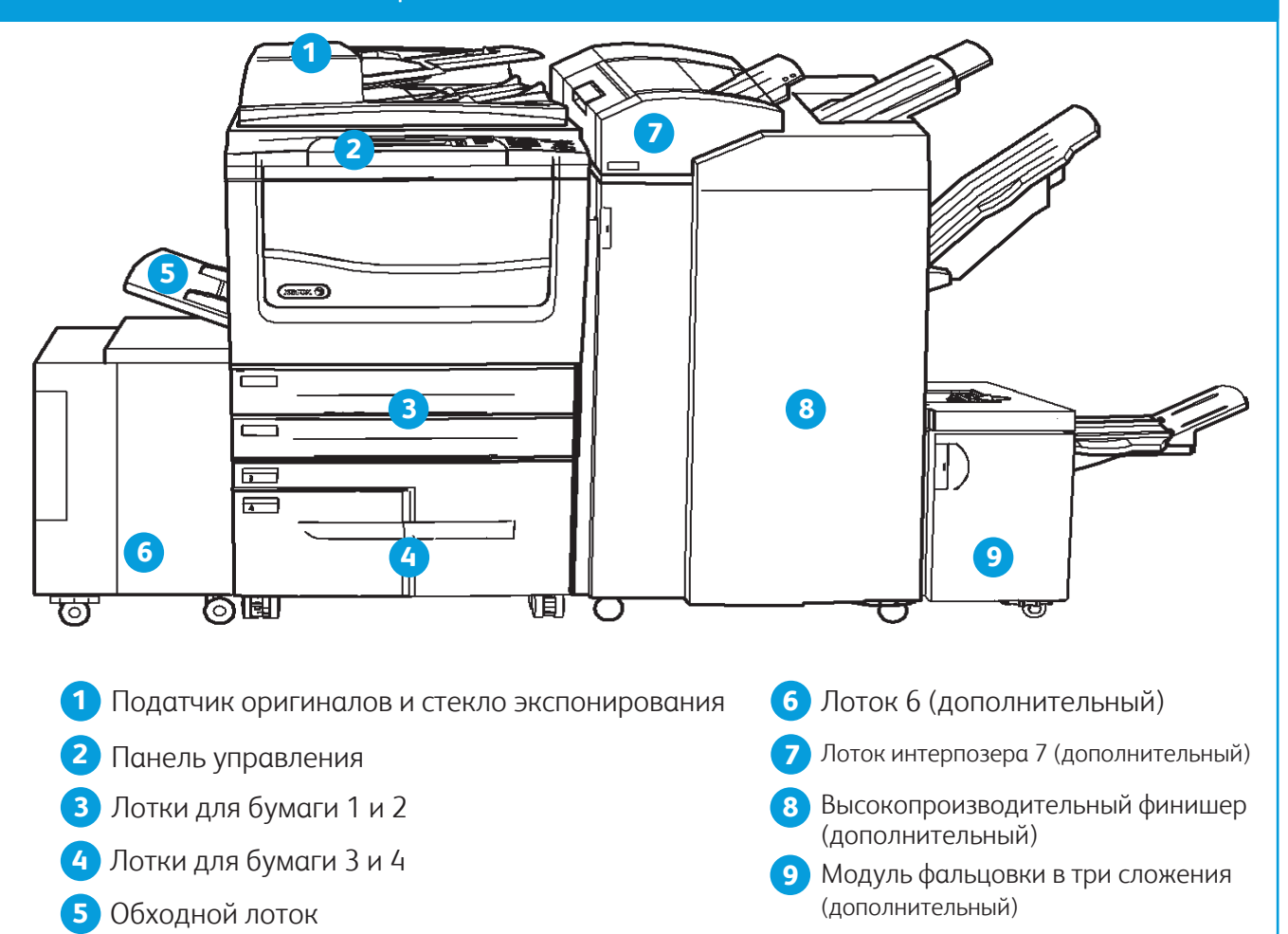

### Общее описание аппарата и последните от отделяет в общее описание возможности

Цифровая клавиатура

Справка

Прерывание

Старт

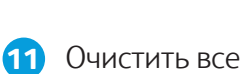

Стоп

Язык

 Включение и выключение питания и режима

энергосбережения

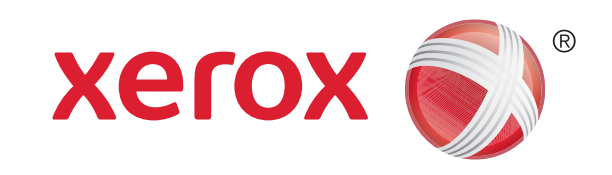

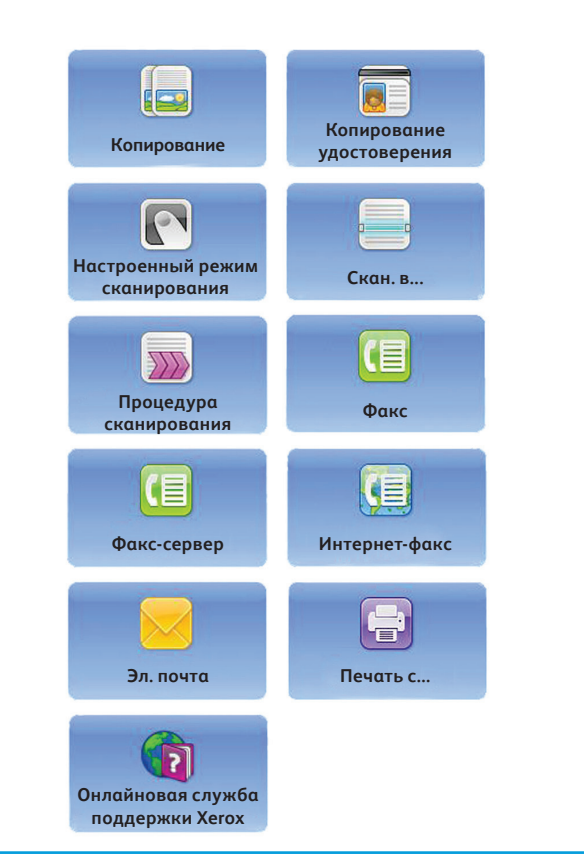

# Вкладывание бумаги

- 1. Откройте лоток.
- 2. Вложите материал в лоток. Материал следует выровнять по левой стороне лотка. Не вкладывайте бумагу выше линии максимального заполнения.
- 3. Направляющие должны слегка касаться бумаги.
- 4. Закройте лоток для бумаги.
- 5. Если для лотка установлена настройка «Назначенный», на этом вкладывание материала завершается.
- 6. Если для лотка установлена настройка «С полной регулировкой», на экране отобразятся настройки лотка. Если настройки правильные, нажмите кнопку **Подтвердить**. Если настройки неверны, приведите их в соответствие.

**Дополнительная информация** См. руководства пользователя на сайте http://www.support.xerox.com

© Корпорация Xerox, 2012 г. Все права защищены. XEROX®, XEROX и фигуративный знак® являются товарными знаками корпорации Xerox Corporation в США и других странах. IG120003

#### Общее описание аппарата

### Лотки 1 и 2

- 1. Откройте лоток.
- 2. Вложите материал в лоток. Материал следует выровнять по левой стороне лотка. Не вкладывайте бумагу выше линии максимального заполнения.
- 3. Закройте лоток для бумаги.

#### Лотки 3 и 4

- 1. Нажмите кнопку, чтобы открыть дверцу.
- 2. Подождите, пока лоток опустится.
- 3. Вложите материал в лоток. Материал следует выровнять по левой стороне лотка. Не вкладывайте бумагу выше линии максимального заполнения.
- 4. Закройте дверцу.

### Лоток 6

- 1. Материала размещается в той ориентации, которая требуется для работы. Наклейки в верхней части лотка 7 (интерпозера) содержат указания по ориентации на входе и выходе.
- 2. Бумага выравнивается по левому краю лотка. Не вкладывайте бумагу выше линии максимального заполнения.

3. Направляющая должна слегка касаться бумаги.

### Лоток 7 (интерпозер)

- 1. Переведите лоток в нижнее положение. Для крупноформатных материалов следует использовать удлинитель лотка.
- 2. Вложите материал в лоток. Материал следует выровнять по левой стороне лотка. Не вкладывайте бумагу выше линии максимального заполнения.
- 3. Направляющие должны слегка касаться бумаги.
- 4. Если для лотка установлена настройка «Назначенный», на этом вкладывание материала завершается.
- 5. Если для лотка установлена настройка «С полной регулировкой», на экране отобразятся настройки лотка. Если настройки правильные, нажмите кнопку **Подтвердить**. Если настройки неверны, приведите их в соответствие.

### Обходной лоток

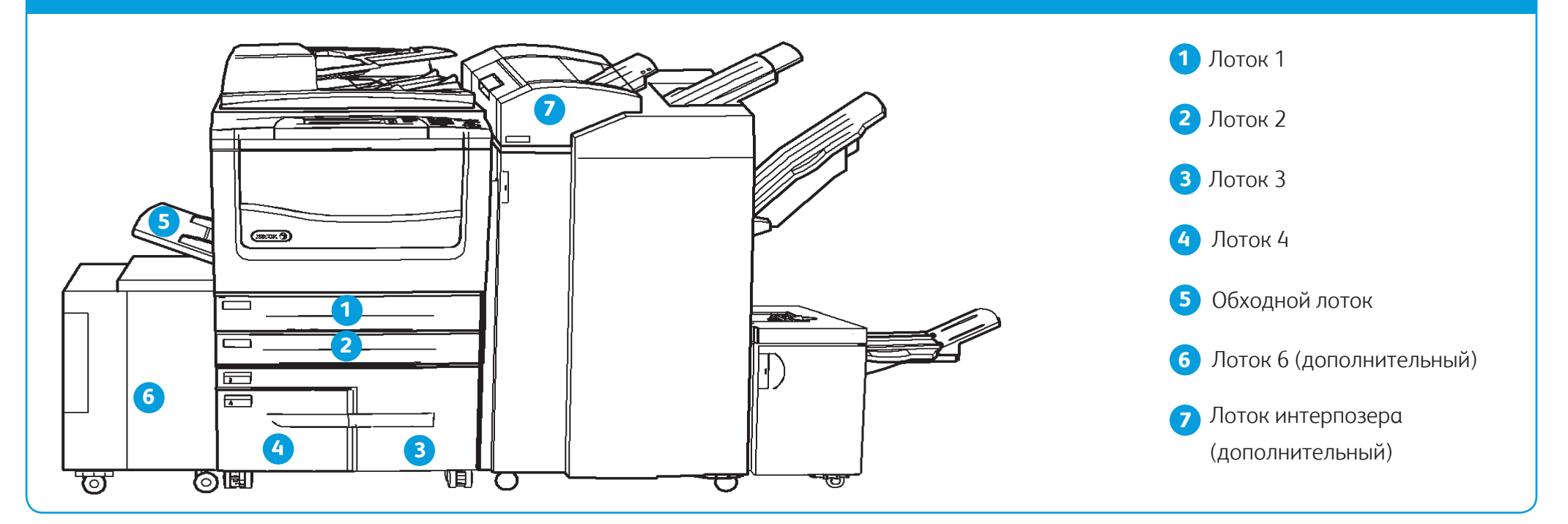

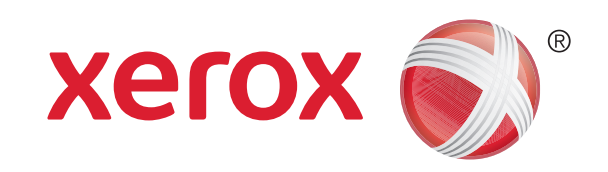